SS

# Nikon Eclipse Ti2-E Widefield Microscope **Standard Operation Protocol**

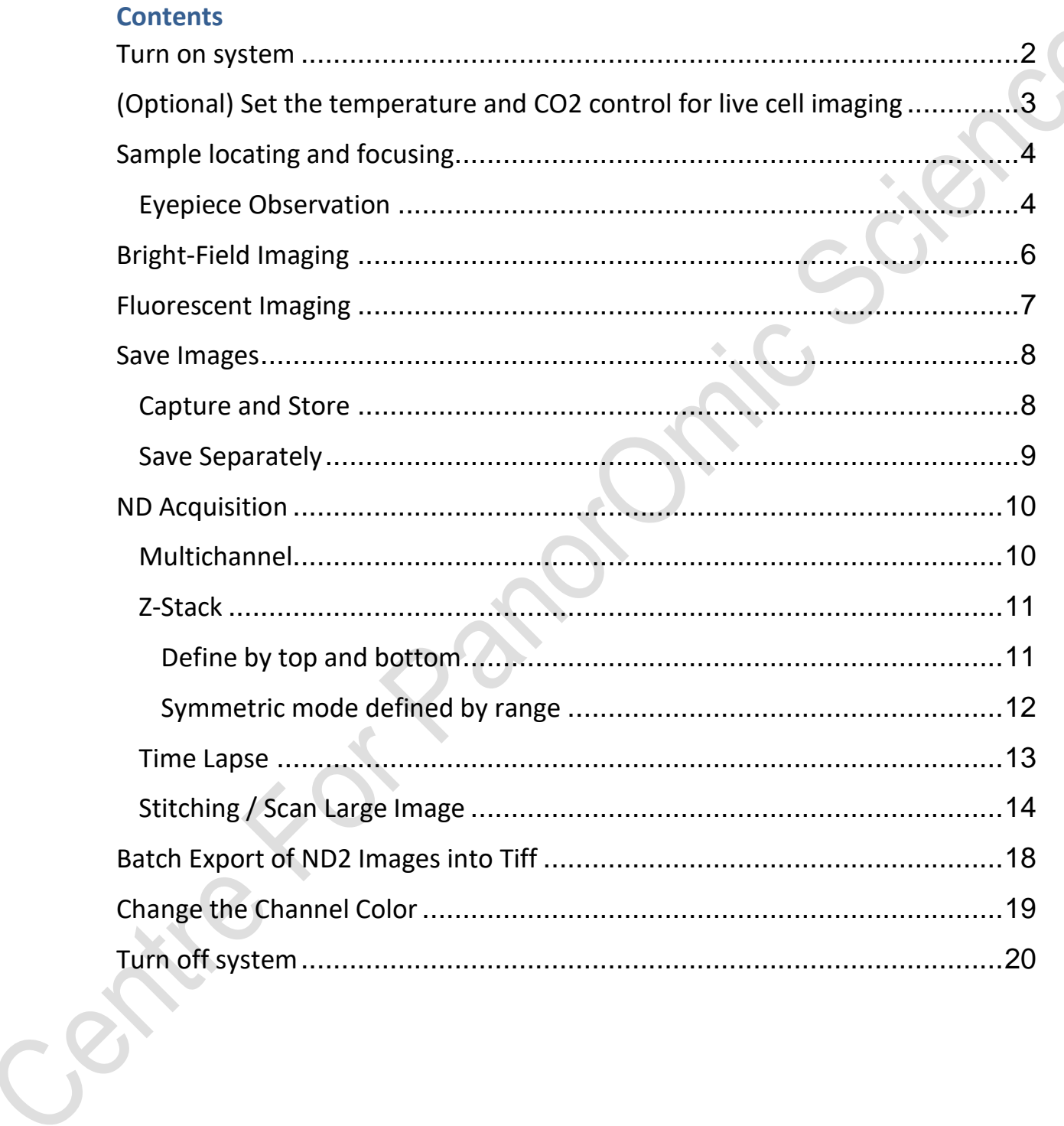

#### <span id="page-1-0"></span>**Turn on system**

Please sign on the log sheet before switching on system.

- 1. Switch on main power control **①** wait for at least 5 sec before next step
- 2. Switch on microscope controller **②** wait for at least 10 sec until the stage stop moving before next step
- 3. Turn on computer power **③**

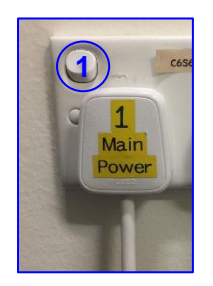

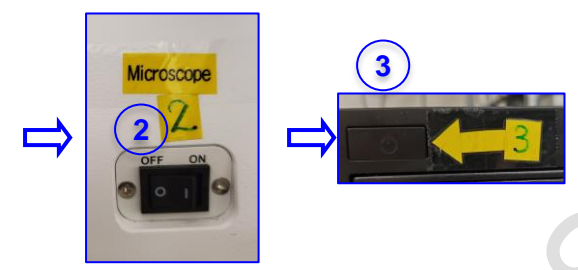

- 4. Click to log in **USER** account at the startup screen
- 5.Double click NIS-Elements AR to start the NIS-elements software.

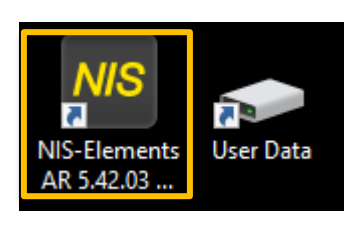

6. Choose Prime 95B Acquisition, click "OK" on setup and configuration, DO NOT check "select automatically on startup"

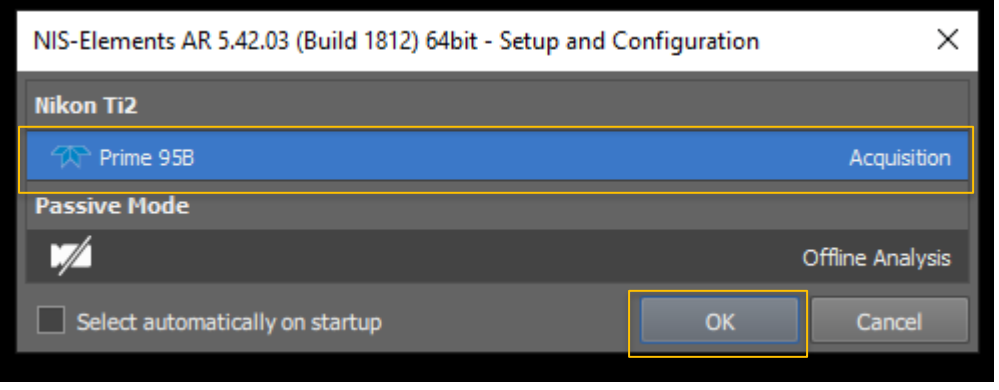

## <span id="page-2-0"></span>**(Optional) Set the temperature and CO2 control for live cell imaging**

(Only applicable for live cell imaging, please skip this step if it is not needed)**:**

- 1. Switch on "Incubator" for temperature and  $CO<sub>2</sub>$  control.
- 2. Switch on the Power of Tokai Hit incubation system controller. Temperature can be altered via pressing the green button of each heating parts on the touch screen.
- 3.Make sure the CO<sup>2</sup> sliding button is turned **ON**.
- 4. Turn on  $CO<sub>2</sub>$  tank by turning the main switch anticlockwise.
- 5. Turn on CO<sup>2</sup> regulator by turning regulator clockwise to set output pressure at 100kPa.
- 6. Turn on tube switch for TIRF  $\rightarrow$  Put on objective heater on objective if oil objective is used.
- 7. Metal ball floats is an indication of the presence of  $CO<sub>2</sub>$  gas.
- 8.MilliQ water has to be added into the water chamber and covered if overnight(s) acquisition is required.

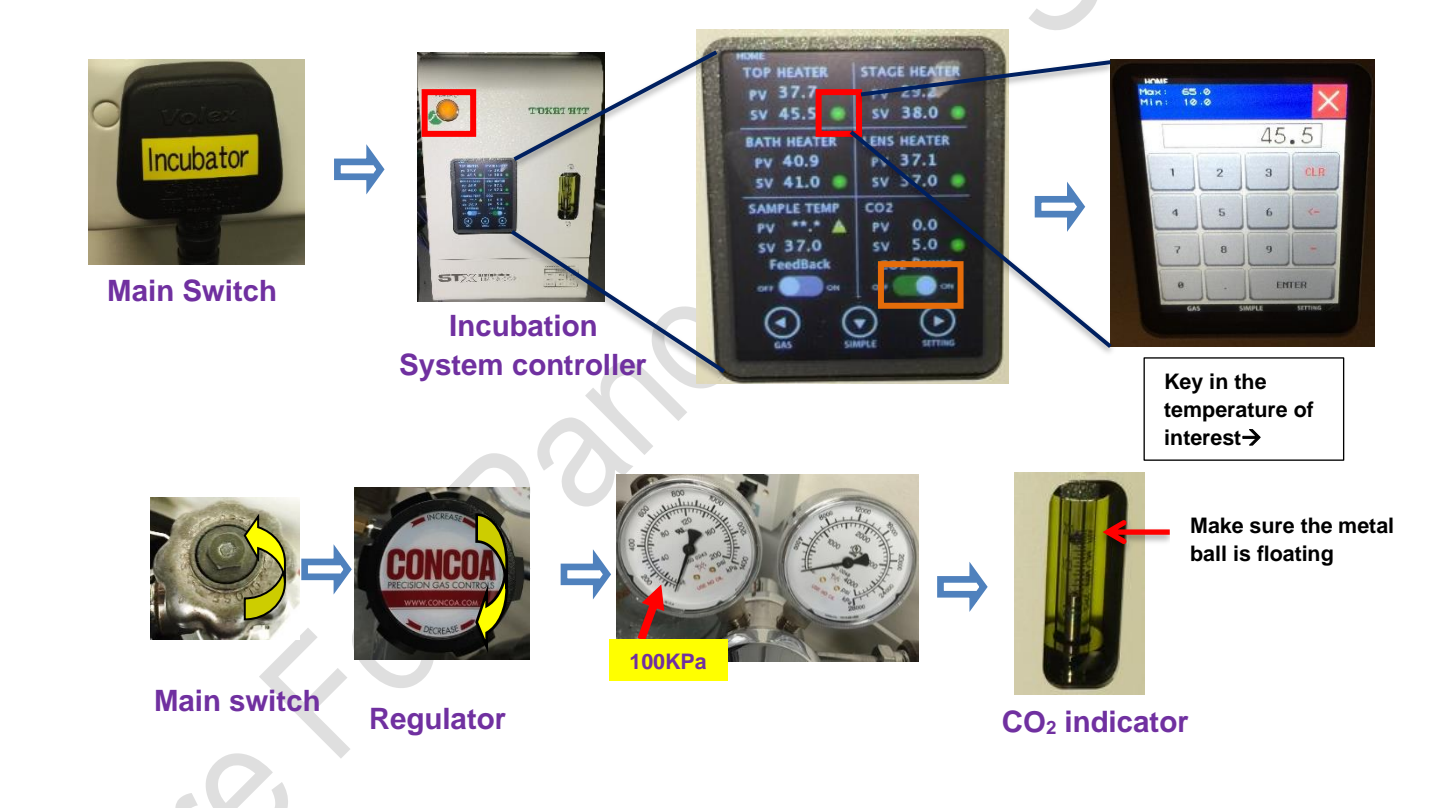

## <span id="page-3-0"></span>**Sample locating and focusing**

# **Eyepiece Observation**

<span id="page-3-1"></span>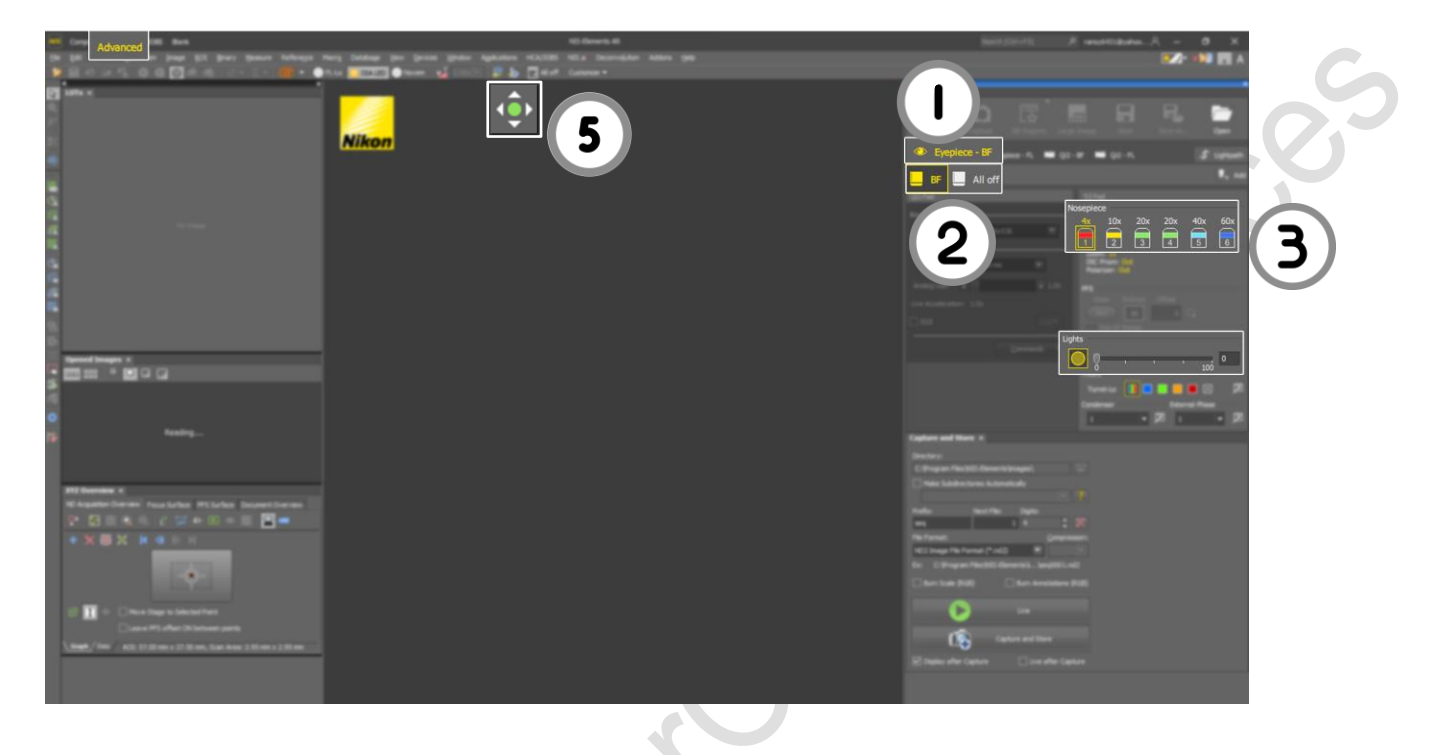

- 1. Select "**Eyepiece - BF**"for Brightfield imaging, "**Eyepiece - FL**"for Fluorescent imaging.
- 2. Select the desired optical configuration (OC).

#### **Eyepiece - BF**

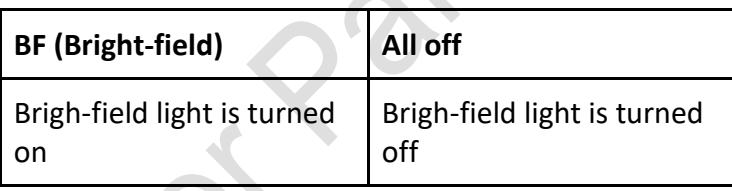

**Eyepiece - FL**

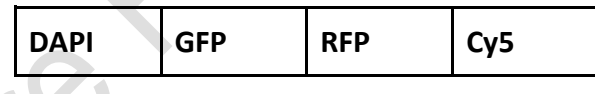

- 3. Select the desired objective (low magnification is recommended).
- 4. Change the light intensity if necessary.

**Brightfield** – light intensity is adjusted using the knob on the side of the microscope.

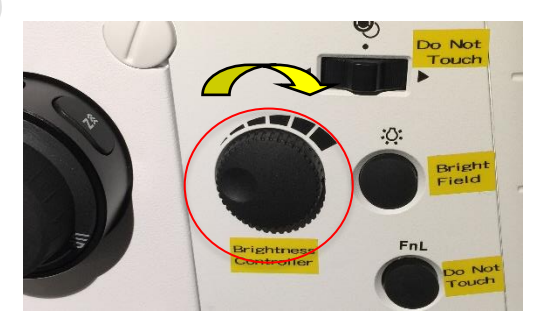

**Fluorescent -** light intensity is adjusted by dragging the intensity bar.

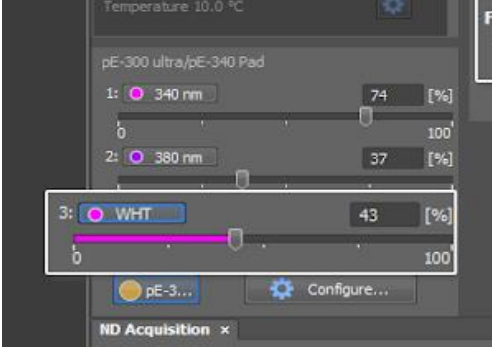

- 5. Press  $\overrightarrow{P}$  to adjust XY position by moving mouse.
- 6. OR Move the Stage Controller to adjust XY position (XY speed can be adjusted:  $\frac{\binom{2}{3}+\binom{2}{3}-\binom{3}{4}}{2}$
- 7. Focus the sample with the focusing knob  $\rightarrow$  Clockwise\_Down; Anti-clockwise\_Up

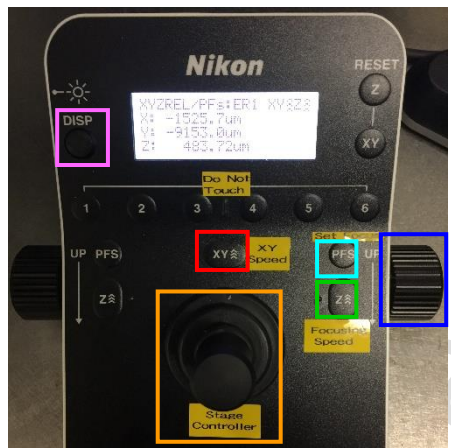

(Focusing speed can be adjusted:  $\frac{\hat{\lambda} > \hat{\lambda} > \hat{\lambda}}{2}$ 

# <span id="page-5-0"></span>**Bright-Field Imaging**

![](_page_5_Picture_1.jpeg)

- 1. Select "**Camera - BF**".
- 2. Select"**BF**"
- 3. Select the desired objective.
- 4. Click  $\left\lceil \bigcirc \right\rceil$  to display the image.
- 5. Click to allow moving your sample with your mouse or use focusing knob.
- 6. Adjust the light intensity if necessary.
- 7. Click Auto Exposure to adjust the exposure time automatically if necessary, or adjust exposure time manually.
- 8. Click  $\overline{\text{N}}$  to adjust the LUTs automatically if necessary.
- \* Pulling the left arrow toward the spectrum can eliminate the background.
- \* Pulling the right arrow toward the spectrum can make the image brighter

## <span id="page-6-0"></span>**Fluorescent Imaging**

![](_page_6_Picture_1.jpeg)

- 1. Select "**Camera - FL**".
- 2. Choose the desired fluorescence channels (DAPI/GFP/RFP/Cy5) for channels.
- 3. Select the desired objective.
- 4. Click  $\overline{\bigcirc}$  to display the image.
- 5. Click to allow moving your sample with your mouse or use focusing knob.
- 6. Adjust the fluorescent light intensity if necessary.
- 7. Adjust the exposure time if necessary.
- 8. Click  $\frac{|\triangle|_1}{|\triangle|_1}$  to adjust the LUTs automatically if necessary.
	- \* Pulling the left arrow toward the spectrum can eliminate the background.
	- \* Pulling the right arrow toward the spectrum can make the image brighter

#### <span id="page-7-0"></span>**Save Images**

#### <span id="page-7-1"></span>**Capture and Store**

![](_page_7_Picture_83.jpeg)

1. Select Directory (all data should be saved in D drive/User Data under your name)

2. Select the file format.

![](_page_7_Picture_84.jpeg)

**BO** 

3. Click

16

Capture and S

#### <span id="page-8-0"></span>**Save Separately**

- 1. Click  $\overrightarrow{C}_{\text{degree}}$  to capture the image.
- $E_{\rm{z}}$ 2. Click  $\frac{dP}{d\cos \theta}$  to save the image (all date should be saved to D drive/User Data under your name) .
- 3. Change the file name and select the file format.

![](_page_8_Picture_72.jpeg)

## <span id="page-9-0"></span>**ND Acquisition**

**Multichannel**

<span id="page-9-1"></span>![](_page_9_Picture_2.jpeg)

1. Right click to select "**Define/Run ND Acquisition**".

![](_page_9_Picture_4.jpeg)

![](_page_9_Picture_5.jpeg)

- 1) Select  $\Box$  Save to File , and select the appropriate path to save the images automatically if necessary (all date should be saved to D drive/User Data under your name).
- 2) Click  $\Box$   $S^{\lambda}$  for Multichannel imaging, and ensure unwanted acquisition such z-stack, times, etc. is not ticked.
- 3) Click  $\frac{dP}{dt}$  to delete the previous settings.
- 4) Click  $\pm$  Add to add channels.
- 5) Click ...
- 6) Select the desired channel.
- 7) Click  $\frac{3}{2}$  Run now

#### <span id="page-10-0"></span>**Z-Stack**

<span id="page-10-1"></span>**Define by top and bottom**

![](_page_10_Picture_74.jpeg)

- 1. Click  $\Box \equiv 1$  for z stack imaging, and ensure unwanted acquisition such as time,  $\lambda$  is not ticked.
- 2. Select  $\boxed{\mathbf{I}}$
- 3. Click  $\overline{X}$  Reset to remove the previous data if necessary. Change the focus and define the top and bottom of your sample by clicking **the same of the contract of the same of the contract of the s 2008** Bottom
- 4. Click **to** use the recommended steps or type the desired steps.
- 5. Click  $\mathbb{Z}^{\ell}$  Run now

#### **Symmetric mode defined by range**

<span id="page-11-0"></span>![](_page_11_Picture_60.jpeg)

- 1. Click  $\Box \not\equiv z$  for z stack imaging, and ensure unwanted such as time,  $\lambda$  is not ticked.
- 2. Select  $\mathbb{\overline{K}}$
- 3. Adjust the focus and click Home
- 4. Click  $\leftarrow$  to use the recommended steps or type the desired steps.
- 5. Click  $\frac{1}{2}$  Run now

## <span id="page-12-0"></span>**Time Lapse**

![](_page_12_Picture_59.jpeg)

- 2. Tick "**Save to File**" and set the path to D drive/User Data under your name.
- 3. Tick "**Time**".
- 4. Click  $\frac{dP}{dr}$  to delete all previous settings.
- 5. Click  $\frac{1}{\sqrt{1+\frac{1}{\sqrt{1+\frac{1$
- 6. Set the time-lapse detail.
- 7. Click  $\frac{1}{2}$  Run now

# <span id="page-13-0"></span>**Stitching / Scan Large Image**

![](_page_13_Picture_1.jpeg)

4. Click "Live", and adjust the light intensity and exposure time if necessary.

![](_page_14_Picture_0.jpeg)

- 5. Right-click on the imaging area, and decide the preview area to scan a preview image.
- 6. Double-click on the image to move the stage to a specific point.

![](_page_14_Picture_3.jpeg)

- 7. Adjust the focus and press  $\mathbf{I}$  to add the points.
- 8. Repeat steps 8-9 until all points are added. \*points can be added at the edges of your sample and center (as shown in above picture).

![](_page_15_Picture_0.jpeg)

9. Right-click, and select "**Use Points for Focus Surface**".

**PROS** 

![](_page_15_Picture_2.jpeg)

10. Right-click, and select "**Define Area**

![](_page_15_Picture_4.jpeg)

- 11. Drag to set the scan area. Adjust the scan area by dragging the boundary if necessary.
- 12. Right-click, and select "**Scan Large Image…**".

![](_page_16_Picture_51.jpeg)

- 13. Combine with other acquisitions if necessary.
- 14. Tick "**Close active shutter during stage movement**" if you want to reduce the bleaching.
- 15. Tick "**Automatic Shading Correction**" and select the imaging method if necessary.
- 16. Select the file save format.
- 17. Ensure "**Use Focus Surface**" is ticked.
- 18. Click "**Scan**".

#### <span id="page-17-0"></span>**Batch Export of ND2 Images into Tiff**

![](_page_17_Picture_1.jpeg)

- 3. Select the desired files to be exported.
- 4. Select the path (all data should be saved to D drive/User Data under your name).
- 5. Select "**Standard TIFF**".
- 6. Select the desired color to be exported.
- 7. Select "**Apply Saved LUTs**" if you adjusted the LUTs(Do not recommend if for intensity quatification).
- 8. Tick "**Burn Scale**" if the scale bar is needed
- 9. Click "**Export**".

# <span id="page-18-0"></span>**Change the Channel Color**

![](_page_18_Picture_1.jpeg)

- 1. Right-click on the tag.
- 2. Select "**Properties...**".
- 3. Select the desired color.

## <span id="page-19-0"></span>**Turn off system**

#### **Please check if the equipment will be used by other users. Please switch off system if no one books equipment over two sessions (1h) after you.**

- 1. IF 100x/60x oil objective lens(es) is/are USED, it must be cleaned thoroughly with the LENS PAPER instead of Kimwipes.
- 2. Oil residue from the objective lens should firstly be removed using DRY lens tissue.
- 3. Repeat this step with a new area/piece of the lens cleaning tissue until no oil streaks are seen on the tissue.
- 4. Switch objective to lowest magnification (4x) in the software and press "**ESC**" to reach the Lower Z-limit.
- 5. Exit NIS-elements software
- 6. Transfer data to Imaging & Flow Cytometry Core storage server
- 7. Shut down the computer**③** , wait until the PC is completely off.
- 8. Switch off microscope controller**②** , wait for 10 seconds
- 9. Switch off main power control**①**

#### **For Live cell imaging**

- 10. Switch off the Power of Tokai Hit incubation system controller.
- 11. Turn off  $CO<sub>2</sub>$  tank by turning the main switch clockwise
- 12. Turn off CO<sub>2</sub> regulator by turning regulator clockwise to the end
- 13. Take off objective heater on objective
- 14. Release the valve and remove the water from the chamber by plugging a 50ml syringe (located in the tool box) to the tube.

![](_page_19_Picture_17.jpeg)

![](_page_19_Picture_18.jpeg)